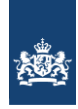

# **HANDLEIDING EXCELFORMATS**

**Elektronische aanlevering gegevens aan Zorginstituut Nederland**

Afdeling: Informatiemanagement Document: 2019046771

# **Inhoud**

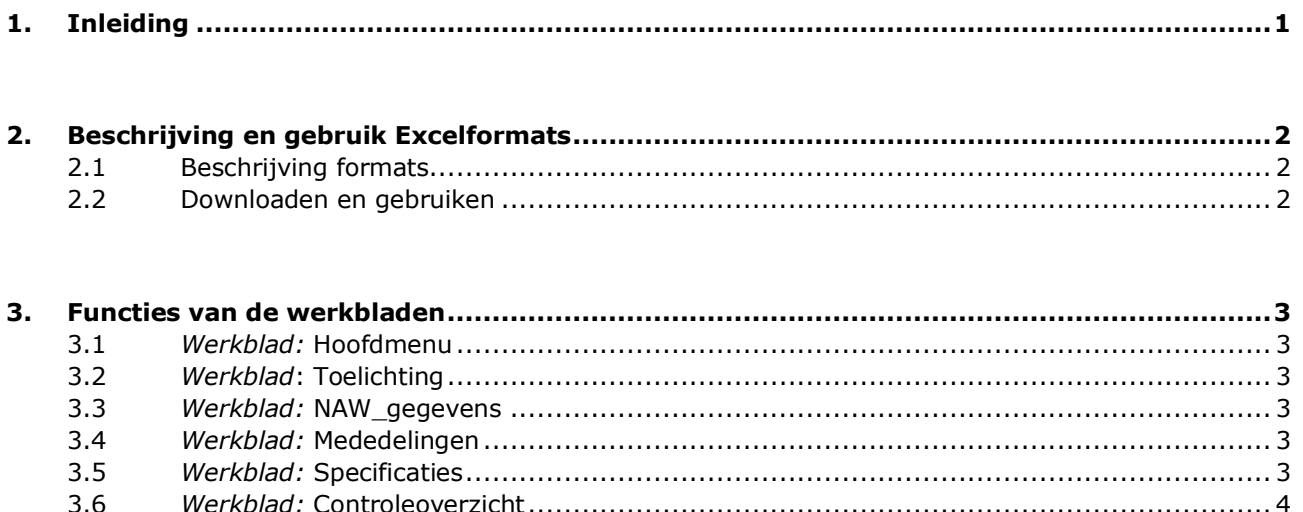

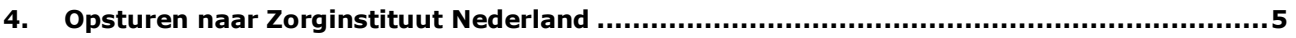

# **1. Inleiding**

De aanlevering van gegevens van zorgverzekeraars en zorgkantoren aan Zorginstituut Nederland vindt plaats met behulp van voorgedefinieerde Excelformats. Een format bestaat uit een werkmap met meerdere werkbladen. Er zijn macro's en hyperlinks opgenomen voor navigatie en voor afdrukopdrachten. De werkbladen zijn beveiligd om daarmee het invullen van de velden te vereenvoudigen.

De opbouw van de Excelformats is gebaseerd op de handboeken informatie Zorgverzekeringswet respectievelijk Wet langdurige zorg. Deze handboeken zijn te vinden op [www.zorginstituutnederland.nl](http://www.zorginstituutnederland.nl/) in de rubriek *Financiering*.

Deze handleiding bevat informatie over de verschillende Excelformats, een technische toelichting op het gebruik van de werkmappen en een beschrijving van de functie van de werkbladen met informatie over de wijze van invullen ervan. De beschrijving richt zich op de kwartaal- en jaarstaten. De opbouw van de overige formats is soortgelijk.

Met vragen of opmerkingen – anders dan inrichtingsvoorschriften - kunt u zich wenden tot: [verslagdocumenten@zinl.nl](mailto:verslagdocumenten@zinl.nl)

# **2. Beschrijving en gebruik Excelformats**

### **2.1 Beschrijving formats**

De Excelformats hebben het bestandsformaat xlsm van Microsoft Office en bestaan uit een werkmap met meerdere werkbladen. In de werkmap zijn macro's en hyperlinks opgenomen om:

- eenvoudig door de werkmap te kunnen navigeren en
- afdrukopdrachten met voorgedefinieerde lay-outs te kunnen geven.

Verder zijn de werkmap en de werkbladen beveiligd, wat het invullen van de relevante velden eenvoudiger maakt. Daarmee wordt ook voorkomen dat buiten de invulvelden informatie wordt gezet; deze informatie zou niet worden verwerkt. Waar nodig zijn signalen ingebouwd om u te attenderen op niet-plausibele invoer.

Werkbladen hebben diverse functies, namelijk de sturing binnen de werkmap (via het Hoofdmenu), informatie en formulieren waarop gegevens moeten worden ingevoerd en een controleoverzicht. Een werkblad kan uit één of meer pagina's bestaan.

De volgende Excelformats Zvw komen in de loop van een kalenderjaar beschikbaar:

1 <sup>e</sup> kwartaalstaat (alleen verzekerdenstanden)

1 <sup>e</sup> kwartaalstaat

- 2 <sup>e</sup> kwartaalstaat
- 3 <sup>e</sup> kwartaalstaat
- 4<sup>e</sup> kwartaalstaat
- Jaarstaat

De volgende Excelformats Wlz zullen beschikbaar komen:

- 1 <sup>e</sup> kwartaalstaat (Wlz uitvoerders)
- 2<sup>e</sup> kwartaalstaat (Wlz uitvoerders)
- 3 <sup>e</sup> kwartaalstaat (Wlz uitvoerders)
- 4 <sup>e</sup> kwartaalstaat (Wlz uitvoerders)

De diverse formats kunt u downloaden van de website [www.zorginstituutnederland.nl.](http://www.zorginstituutnederland.nl/) U vindt de downloads in de rubriek *Financiering* als onderdeel van de aanleverkalenders voor de risicoverevening Zvw respectievelijk de Beheerskosten en zorgkosten Wlz. Ongeveer zes weken voor de aanleverdatum zijn de staten beschikbaar. De bij Zorginstituut Nederland bekende contactpersonen ontvangen een notificatie per e-mail.

### **2.2 Downloaden en gebruiken**

Om de Excelformats te kunnen gebruiken moet u de volgende handelingen verrichten:

- a) Download het xlsm-bestand van [www.zorginstituutnederland.nl](http://www.zorginstituutnederland.nl/) en bewaar het op een door u te bepalen locatie. Het wordt afgeraden het bestand direct vanaf de website te openen, omdat u dan mogelijk niet over alle functionaliteit beschikt.
- b) Dubbelklik op het bestand; Microsoft Excel wordt geopend en u krijgt mogelijk een beveiligingswaarschuwing in verband met de aanwezigheid van macro's.
- c) Wijzig zo nodig de macro-instellingen zodat de beveiligingswaarschuwing verdwijnt. De werkmap wordt hierna geopend - u komt terecht op het werkblad 'Hoofdmenu'. Via dit hoofdmenu kunt u door de werkmap navigeren. Zie voor meer informatie hierover bij 3.1 *Werkblad:* Hoofdmenu.

# **3. Functies van de werkbladen**

### **3.1** *Werkblad:* **Hoofdmenu**

In dit werkblad is het hoofdmenu opgenomen. U kunt via het onderdeel '*Navigatie*' naar de daarin opgenomen werkbladen navigeren. Afhankelijk van het format kan het aantal onderdelen bij navigatie verschillen. Op de desbetreffende bladen (waar u via het hoofdmenu naar toe bent gegaan) vindt u bovenaan weer een cel waarin de omschrijving "Hoofdmenu" is opgenomen. Als u daarop klikt gaat u van het desbetreffende werkblad weer terug naar het werkblad met het Hoofdmenu.

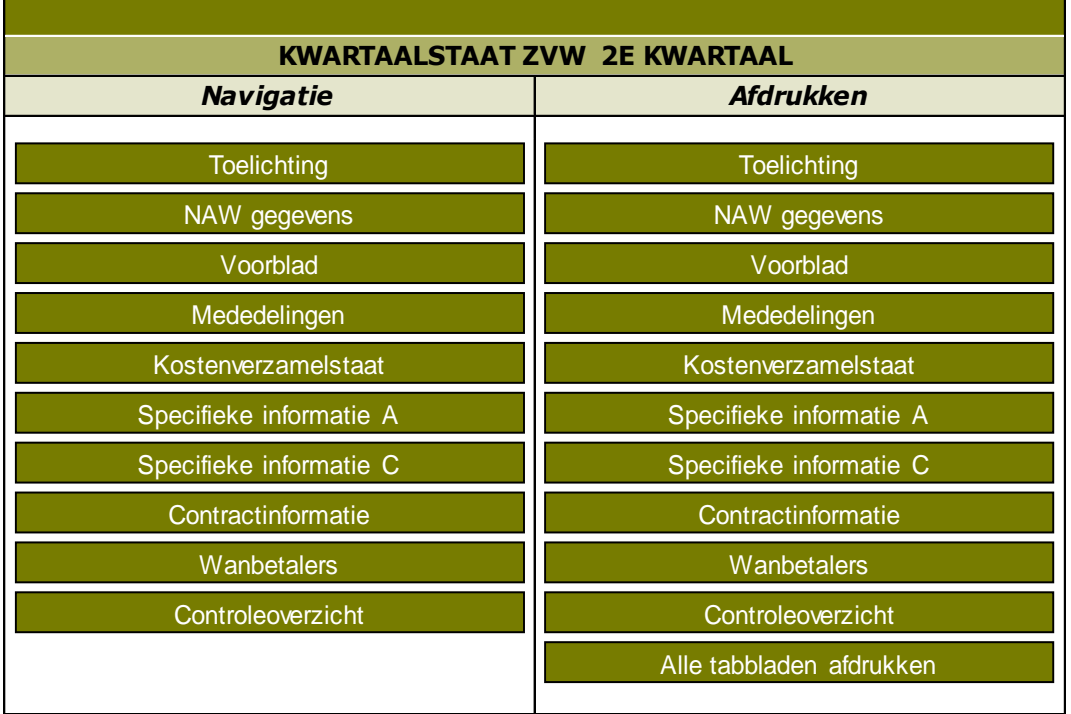

Bij het onderdeel 'Afdrukken' kunt u kiezen welke werkbladen u wilt afdrukken of in een keer alle pagina's afdrukken.

### **3.2** *Werkblad***: Toelichting**

Op dit werkblad treft u algemene informatie aan. Hier vindt u de uiterste inzenddatum en de contactgegevens van Zorginstituut Nederland. Verder is op dit blad het versienummer vermeld. U kunt dat vergelijken met het actuele versienummer op de website.

### **3.3** *Werkblad:* **NAW\_gegevens**

Op dit blad vult u de contactgegevens in. Voor uw gemak is een lijst opgenomen met UZOVI nummers.

#### **3.4** *Werkblad:* **Mededelingen**

Het blad mededelingen gelieve u te gebruiken om eventuele verschillen die opkomen in de controleoverzichten toe te lichten. Wanneer u bepaalde specificaties niet heeft ingevuld, kunt u dat ook hier toelichten.

#### **3.5** *Werkblad:* **Specificaties**

Dit werkblad verschilt per format. In de formats voor de Zvw zijn afzonderlijke werkbladen opgenomen met de specificaties in respectievelijk de specifieke informatie A en C. Bij de Wlz maakt het uit of het format bestemd is voor een zorgverzekeraar of voor een zorgkantoor. De opbouw van de werkbladen en de invulinstructies zijn echter steeds gelijk. De werkbladen met specificaties bestaan uit meerdere pagina's. Het aantal kan per format verschillen.

De invulpagina's zijn opgebouwd uit 3 tinten groen.

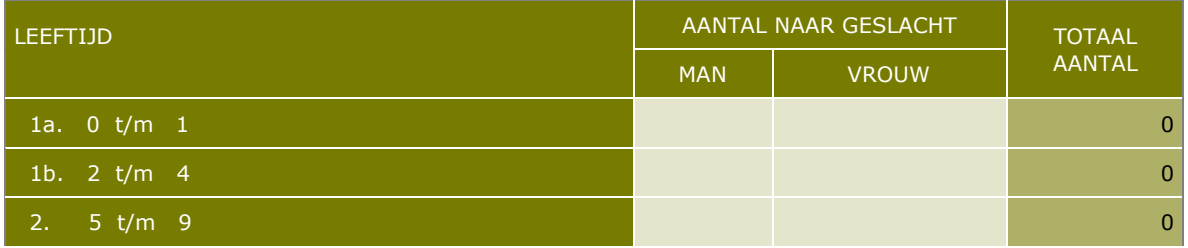

In de donkergroene blokken zijn de omschrijvingen in de kleur wit vermeld. De lichte velden kunt u invullen; de in die velden in te vullen informatie wordt in de kleur zwart weergegeven. In de middelgroene blokken worden automatisch zwarte cijfers gevuld als sprake is van een som van door u ingevulde getallen.

Let op: als de waarde die wordt gevraagd "nul" is, dan moet u ook een '0 ' invullen; als de gevraagde waarde onbekend is, dan moet u niets invullen. Lege velden dient u wel toe te lichten.

In de gegevensvelden kunnen uitsluitend hele getallen worden ingevuld. Alle bedragen moeten worden genoteerd als  $1 = 1$  euro. Aantallen moeten in eenheden van 1.

Het is mogelijk gegevens (hele waarden) met behulp van de kopieer- en plakfunctie van Excel in de desbetreffende velden te kopiëren. U moet hierbij wel de nodige zorgvuldigheid in acht nemen. U dient gebruik te maken van de functie 'Plakken waarden', waarmee u voorkomt dat eventuele formules, koppelingen en celeigenschappen worden meegekopieerd. Zorginstituut Nederland kan de bestanden dan niet meer verwerken.

Zodra u de eerste gegevens heeft ingevoerd, worden de totaaltelling en de eventueel daaraan gekoppelde controles uitgevoerd. Er kan daardoor onderaan de tabel een melding verschijnen (in de kleur rood); die melding verdwijnt wanneer alle gegevens in de tabel zijn ingevoerd en de controle klopt.

Tip: als u in een werkblad op één of meer pagina's gegevens heeft ingevuld, doet u er verstandig aan die informatie tussentijds op te slaan.

### **3.6** *Werkblad:* **Controleoverzicht**

Uit dit blad blijkt of er verschillen zijn tussen de onderlinge gegevens op het formulier. U moet hier zelf controleren of alle standen gelijk zijn. Als er onverhoopt verschillen zijn, moet u op voorgaande bladen correcties doorvoeren. Als ondanks doorgevoerde correcties op het controleoverzicht verschillen blijven voorkomen, moet u de verschillen toelichten op het mededelingenblad.

## **4. Opsturen naar Zorginstituut Nederland**

#### Kwartaal- en jaarstaten

De kwartaalstaten moet u binnen zes weken na afloop van de betreffende verslagperiode volledig ingevuld insturen. De uiterste inleverdata vindt u in de aanleverkalenders op [www.zorginstituutnederland.nl](http://www.zorginstituutnederland.nl/) en in het werkblad toelichting in de staten.

#### Hierbij is het volgende voor u van belang:

Als u alle invulvelden van de formulieren heeft gevuld en de gegevens zijn juist, dan moet u op het controleoverzicht nagaan of er meldingen zijn. Als de standen onderling verschillen vertonen en u kunt deze met het doorvoeren van correcties niet laten verdwijnen, dan moet u deze verschillen verklaren in het werkblad Mededelingen. Ook moet u een toelichting geven bij niet ingevulde velden. U doet er verstandig aan de totale formulierenset met het gegevensbestand te bewaren in verband met eventuele correspondentie. Let u hierbij op het juiste versienummer van het bestand.

Bij eventuele correcties en/of aanvullingen dient u opnieuw een volledige werkmap in te sturen waarin deze wijzigingen zijn aangebracht. Dit houdt verband met de verwerking van de gegevens en het daarbij behorende versiebeheer.

#### De Excelbestanden zendt u per e-mail aan: [verslagdocumenten@zinl.nl](mailto:verslagdocumenten@zinl.nl)

Zorginstituut Nederland beschikt over een secure e-mailfaciliteit, Cryptshare, waar u desgewenst gebruik van kunt maken. Cryptshare is benaderbaar via [https://securemail.zorginstituutnederland.nl](https://securemail.zorginstituutnederland.nl/) Om het werken met Cryptshare gemakkelijk te maken, adviseren wij u een vast wachtwoord voor een te bepalen periode met het Zorginstituut af te spreken.